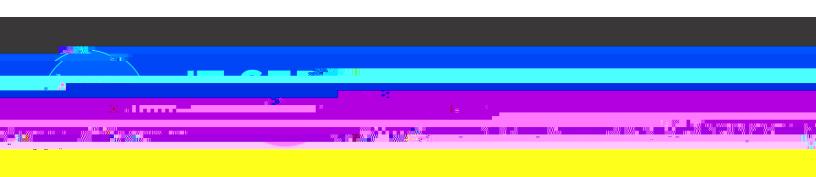

# Etrieve - Originator Guide

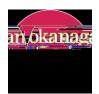

# 1. Locating an e-form

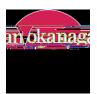

2. How to fill out an e-form

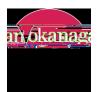

3.

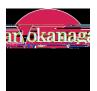

Figure 5. Attachment box with an attached document.

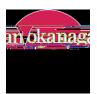

5. Submitting a completed e-form

[

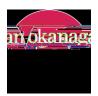

## 8. Tracking a e-form's status in the workflow

#### Activity

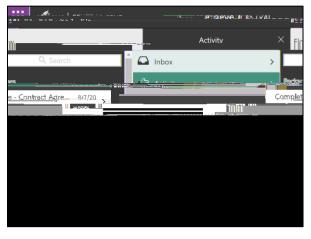

Figure 11. Activity shows all previously submitted forms.

#### History

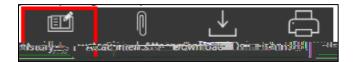

Figure 12. History button at the bottom of the webpage.

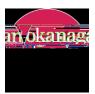

# 9. Changing and resubmitting an e-form that has been returned

Inbox

Figure 13. Inbox indicates that a form is waiting to be acted upon.

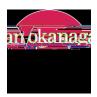

### 10. Discarding an e-form that has been returned

a) If an e-form i e ed a d d like di ca d i a d a e l ca e he checkb ea he f he form that states, I ld like di ca d hi f

| 20100201.0000000000                                                                            |                                                                                                    |
|------------------------------------------------------------------------------------------------|----------------------------------------------------------------------------------------------------|
| Bartes Bartes pan inster                                                                       | ntingel instructional absolut or examine indetage as an an an                                                                                               |
|                                                                                                |                                                                                                    |
|                                                                                                |                                                                                                    |
| n frankrist av sena so <u>n for for for en sena s</u> ena sena sena sena sena sena sena sena s | in ee'r a <u>i am Maining ar a swaf af af an ar an a' daellan y</u> ee allef ee allef ar eilig (ar ee ar<br>Aregenegiserigen i hear ryn a brek searge 11 (2 |
| s ínt det missu nen lineset.                                                                   | <ol> <li>If an environmentation approximate such as independent of the such as an ended.</li> </ol>                                                         |
|                                                                                                | I would like to discard this form                                                                                                    |
| ree Information                                                                                | Part 1 - Employ                                                                                                    |

Figure 15. Discard checkbox location.

b) Once this box is checked, the *Discard* button will appear in place of the Submit button on the Action Bar bellow the form.

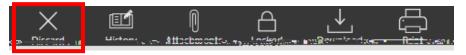

Figure 16. Discard button location.

c) Click the Discard button and, after a confirmation, the form will be deleted from your inbox and the workflow.

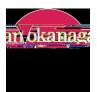

# 11. Downloading and printing an e-form

Figure 17. Activity shows all previously submitted forms.

Figure 18. Download and print buttons.